**Quick Start Guide** MMI-20019807, Rev AD January 2019

# **Micro Motion® EtherNet/IP Module**

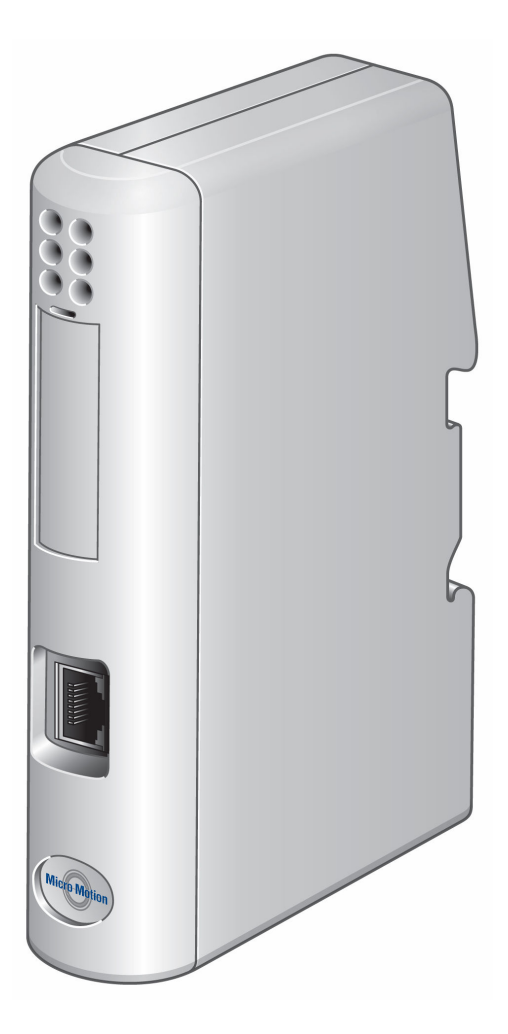

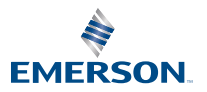

**MICRO MOTION** 

# **1 Quick installation and startup**

This procedure provides a summary of installation and startup steps. For installation details, see the *EtherNet/IP Module User Manual*.

## 1.1 Components

Ensure that you have all required components:

- Micro Motion EtherNet/IP Module
- Power connector
- Micro Motion EtherNet/IP Resource CD
	- *Micro Motion EtherNet/IP Module User Manual*
	- EDS file
	- MicroMotion Ethernet Config Tool
- Configuration cable
- Modbus serial cable and connector (included)
- Ethernet cable and connector (not included)

## 1.2 Set up the module with MVD Direct Connect

Use this procedure only if you are installing the module with MVD Direct Connect.

## **Procedure**

1. Mount and wire the core processor and barrier.

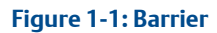

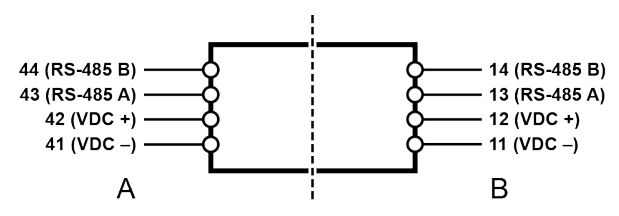

- *A. I.S. terminals for connection to core processor*
- *B. Non-I.S. terminals for connection to remote host and power supply*
- 2. Power up the core processor and barrier.
- 3. Set the Modbus address on the core processor to 1.

#### **Postrequisites**

Continue to [Mount, wire, and set the network settings.](#page-2-0)

# <span id="page-2-0"></span>1.3 Set up the transmitter

Use this procedure only if you are installing the module with a transmitter.

#### **Procedure**

- 1. Mount the transmitter and wire it to the sensor and to power.
- 2. Power up the transmitter.
- 3. Set the Modbus address on the transmitter to 1.
- 4. If your transmitter does not support Modbus auto-detect, configure the RS-485 terminals as follows:
	- Modbus RTU
	- 38400 baud
	- 2 stop bits
	- No parity

#### **Postrequisites**

Continue to Mount, wire, and set the network settings.

## 1.4 Mount, wire, and set the network settings

Use this procedure to mount, wire, and set the network settings for both the transmitter and MVD Direct Connect configurations.

#### **Procedure**

- 1. Ensure that the following slot registers are available for use by the EtherNet/IP Module:
	- 655–750
	- 751–846

If these slot registers are currently in use, you must reprogram your Modbus interface.

2. Mount the EtherNet/IP Module on the DIN rail.

#### **Figure 1-2: Snap on**

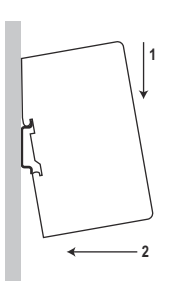

#### **Figure 1-3: Snap off**

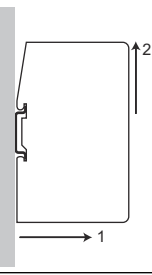

3. Wire the EtherNet/IP Module to power (24 VDC).

#### **Figure 1-4: Power connections on the EtherNet/IP module**

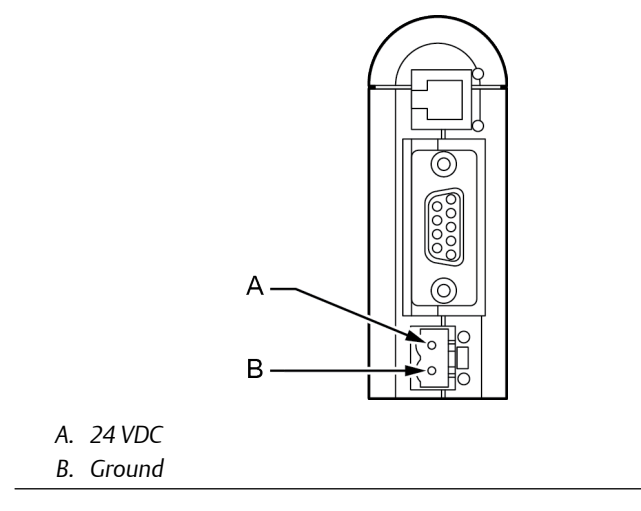

4. Install the Modbus serial cable between the EtherNet/IP Module and the RS-485 terminals on the transmitter (or the I.S. barrier, if present).

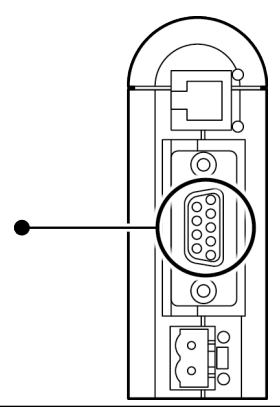

## **Figure 1-5: Modbus serial connector on the EtherNet/IP module**

See [Modbus terminals](#page-5-0) and Pin assignments (EtherNet/IP Module).

- 5. Set the configuration dip switches on the EtherNet/IP module as follows:
	- Switches 1–7: Off
	- Switch 8: On

The IP addess is set to 192.168.0.1.

- 6. If you are using a Model 1500, Model 2500, or Series 3000 transmitter, ensure that the RS-485 terminals are in RS-485 mode.
- 7. Cycle power to the transmitter and wait 15 seconds before applying power to the EtherNet/IP Module.
- 8. Power up the EtherNet/IP Module. The module will attempt to make a Modbus connection to the transmitter.
- 9. Is the Subnet Status LED (LED 5) green?

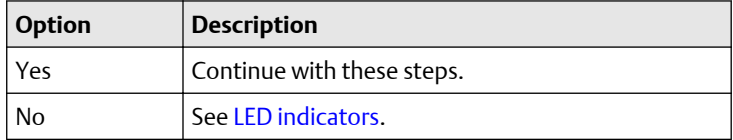

- 10. Set the network settings for the EtherNet/IP Module.
	- a) Change the Ethernet address setting for your PC so that it is on the same subnet as the device. When prompted, enter the following:
		- IP address: 192.168.0.*x*, where *x* is something other than 1
- Subnet mask: 255.255.255.0
- <span id="page-5-0"></span>b) Disable the popup blocker on your web browser.
- c) Use a crossover cable (or a standard cable with a switch) and your web browser to connect to the device, using the IP address assigned in Step 6: 192.168.0.1.
- d) At the login screen, log in as user admin. The default password is admin. Ignore the auto-configuration popup window.
- e) On the Network Settings page, change the settings as required, and close the web browser.
- f) At the EtherNet/IP Module, set all dip switches to Off.
- g) Cycle power to the EtherNet/IP Module.
- 11. Connect the EtherNet/IP Module to the Ethernet network. See Ethernet connector.
- 12. Wait for the auto-configuration process to complete.

#### **Important**

For initial startup, you must use the auto-configuration process to ensure that device memory is completely set up.

13. Add the EtherNet/IP Module to the Ethernet network control system. The EDS file is available on the Resource CD, the EtherNet/IP Module (download from Administration page), and the Emerson web site.

## **Postrequisites**

For more information on transmitter installation and wiring, see your transmitter installation manual. For information on configuring the RS-485 terminals and making an RS-485 connection, see your transmitter configuration manual.

## 1.4.1 Modbus terminals

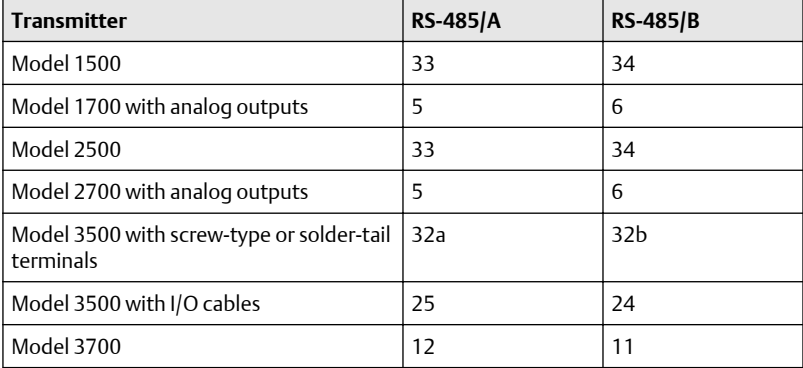

## <span id="page-6-0"></span>1.4.2 LED indicators

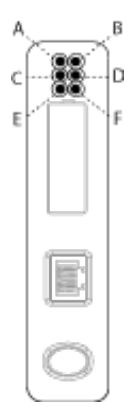

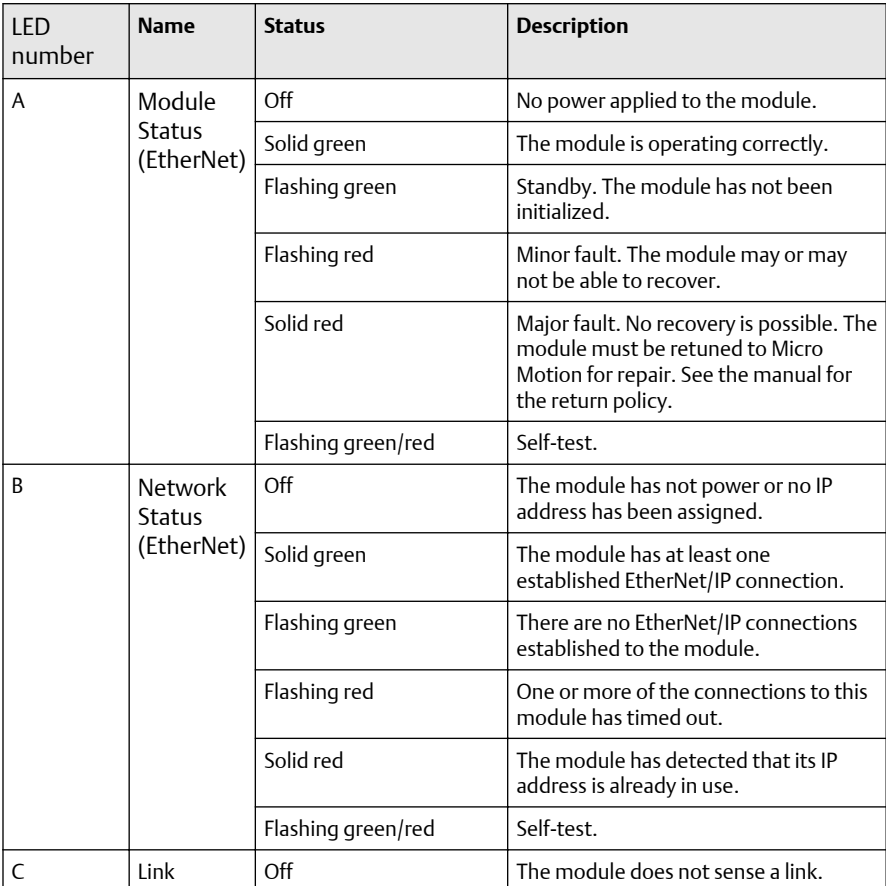

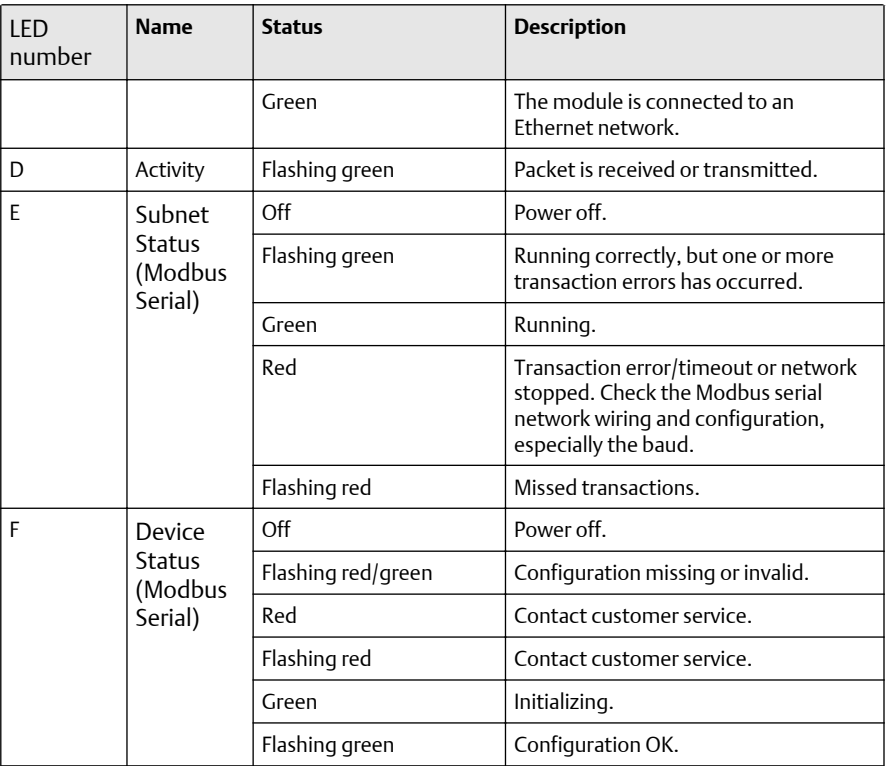

# \* MONDON NORTH AND AN INCHER HOLD ON HE DAYS NOT HE NO HE DAYS A

**Quick Start Guide MMI-20019807, Rev. AD January 2019**

#### **Micro Motion Inc. USA**

Worldwide Headquarters 7070 Winchester Circle Boulder, Colorado USA 80301 T +1 303-527-5200 T +1 800-522-6277 F +1 303-530-8459 **[www.emerson.com](http://www.emerson.com)**

#### **Micro Motion Asia**

Emerson Automation Solutions 1 Pandan Crescent Singapore 128461 Republic of Singapore T +65 6363-7766 F +65 6770-8003

#### **Micro Motion Europe**

Emerson Automation Solutions Neonstraat 1 6718 WX Ede The Netherlands T +31 (0) 70 413 6666 F +31 (0) 318 495 556 **[www.micromotion.nl](http://www.micromotion.nl)**

#### **Micro Motion United Kingdom**

Emerson Automation Solutions Emerson Process Management Limited Horsfield Way Bredbury Industrial Estate Stockport SK6 2SU U.K. T +44 0870 240 1978 F +44 0800 966 181

©2019 Micro Motion, Inc. All rights reserved.

The Emerson logo is a trademark and service mark of Emerson Electric Co. Micro Motion, ELITE, ProLink, MVD and MVD Direct Connect marks are marks of one of the Emerson Automation Solutions family of companies. All other marks are property of their respective owners.

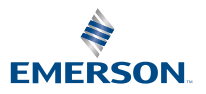

**MICRO MOTION**